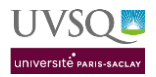

# Plan

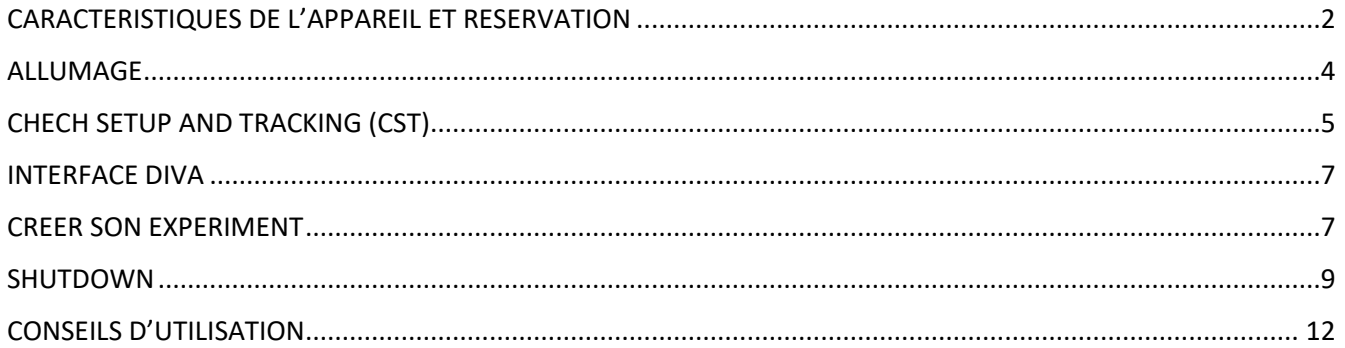

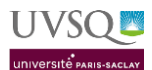

# <span id="page-1-0"></span>CARACTERISTIQUES DE L'APPAREIL ET RESERVATION

### **1- COMPOSANTS**

### **Instrument overview**

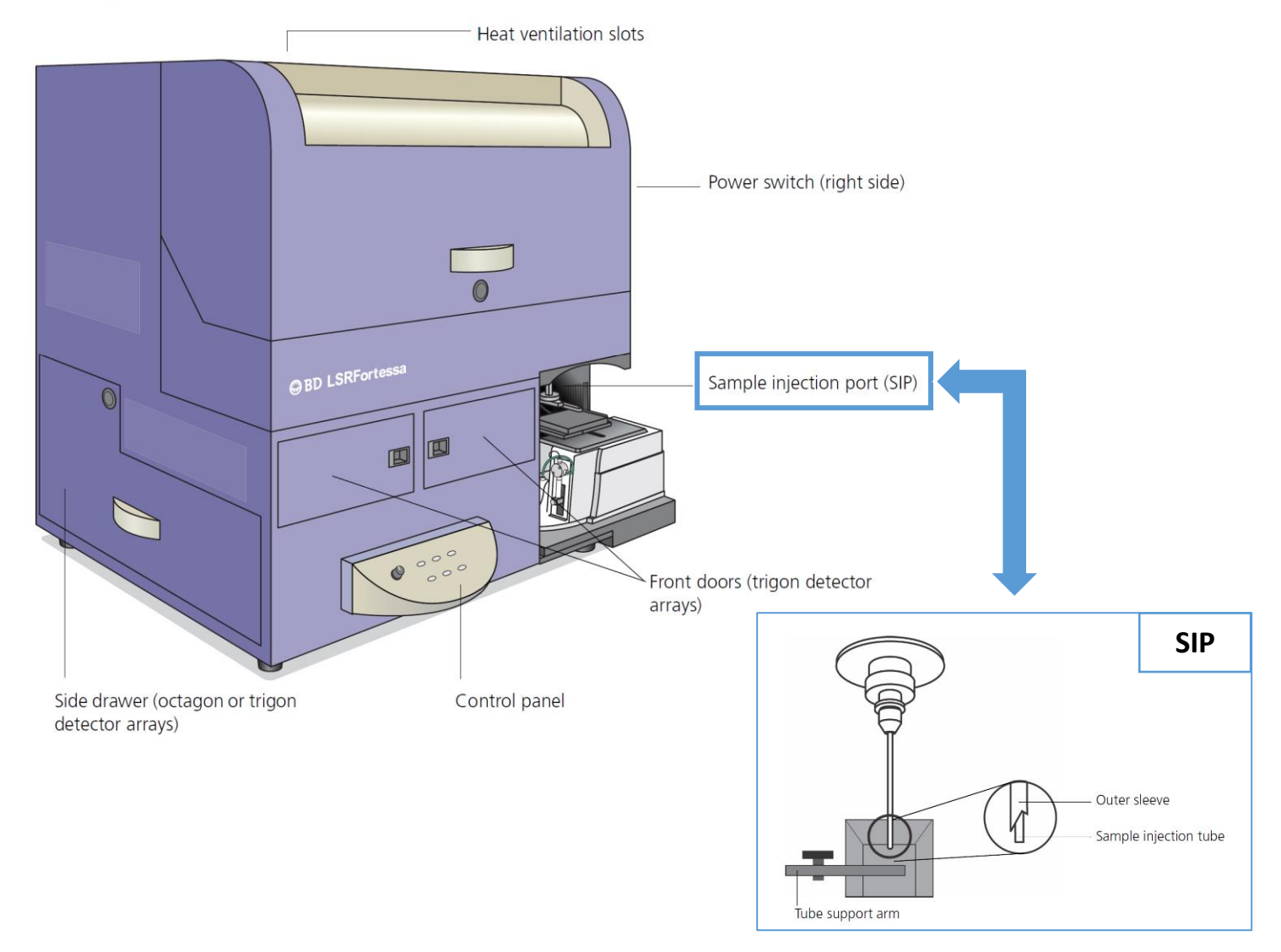

#### **2- BANC OPTIQUE**

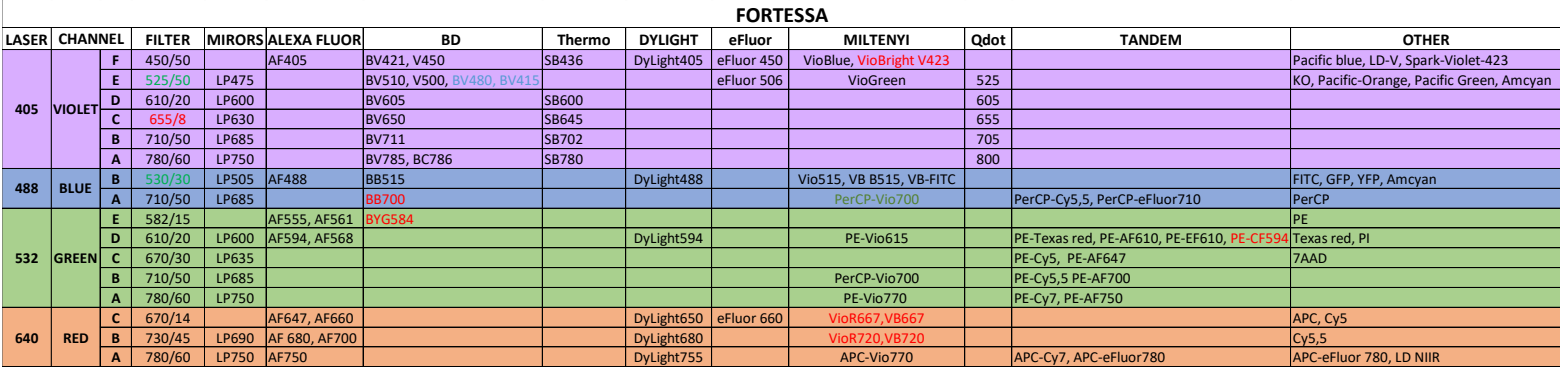

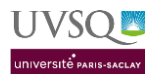

#### **3- RESERVATION**

- 1. Rendez-vous sur votre espace personnel de l'UVSQ :<https://www.personnels.uvsq.fr/> avec vos identifiants 4/4 de messagerie
- 2. Cliquer sur Mes applis / Icone RESA

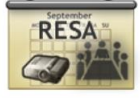

- 3. Ou directement : <http://redmine2.dsi.uvsq.fr/resa/Web/schedule.php>
- 4. Sélectionner « PLATEFORME IMAGERIE ET CYTOMETRIE »

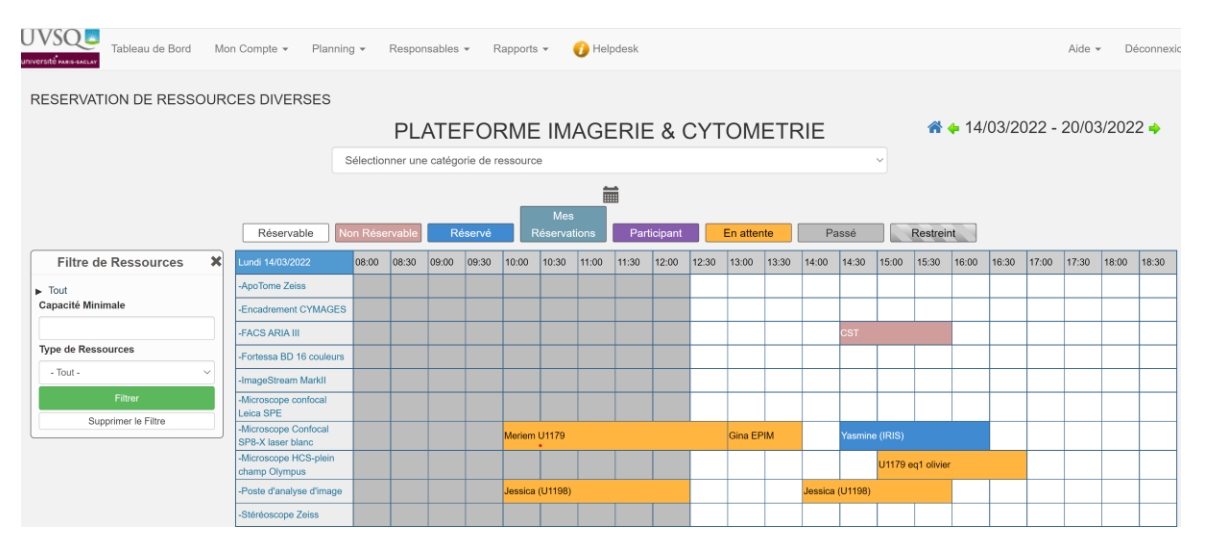

5. Une fois votre formation « utilisateur autonome » effectuée, vous aurez accès à la réservation du Fortessa. Pour créer une réservation, cliquer sur le créneau souhaité. Une nouvelle fenêtre s'affiche :

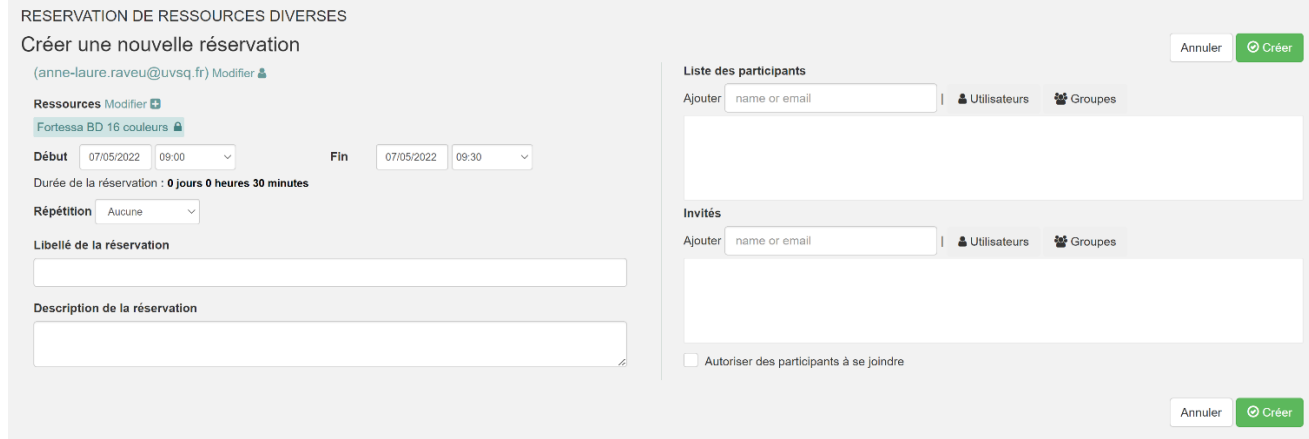

- 6. Compléter le **libellé de la réservation** en ajoutant votre **nom et votre équipe**. Préciser la date, le créneau horaire et la ressource (l'appareil choisit).
- 7. Cliquer sur créer pour valider la réservation
- 8. Vous pouvez **modifier ou annuler votre réservation** jusqu'à la seconde précédent votre créneau. Pour cela cliquer sur votre créneau, modifier votre créneau selon votre besoin et enregistrer. Pour supprimer votre réservation cliquer sur votre réservation puis sur « Plus » et Effacer.

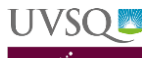

### <span id="page-3-0"></span>ALLUMAGE

- 1. Vérifier qu'il reste du FACS flow et que la poubelle a bien été vidée
- 2. Allumer le FORTESSA : bouton vert côté droit de l'appareil
- 3. Retirer le tube d'eau du SIP, appuyer sur prime : le bouton devient rouge puis s'éteint. Répéter l'opération 3 fois.

**Control panel** The control panel contains the following fluidics controls:

- Sample flow rate control buttons  $\bullet$
- Fluid control buttons
- Sample fine adjust knob

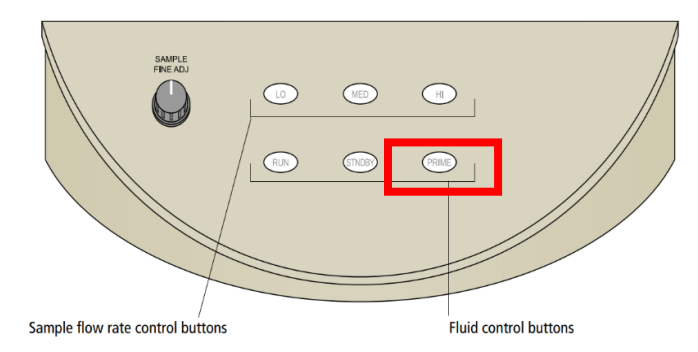

- 4. Laver le cytomètre : Placer sur le support un tube avec 3 ml de C (eau) et appuyer sur RUN/HI. Laisser 10' puis passer le cytomètre en mode STANDBY/LOW
- 5. Allumer l'ordinateur
	- a. Boutons ON PC/écrans puis CTL/ALT/Suppr **User : Bdadmin Mot de passe BDIS#2\$\$**
	- b. Attendre 1 minute l'initialisation de la carte réseau
	- **c.** Cliquer sur **BD FACS Diva Software**
	- d. User : Choisir son équipe / Ok (pas de Password)
	- e. Attendre la connexion du cytomètre(≈ 1 minute)
	- f. Si l'encart CST apparaît cliquer sur « Use CST settings »

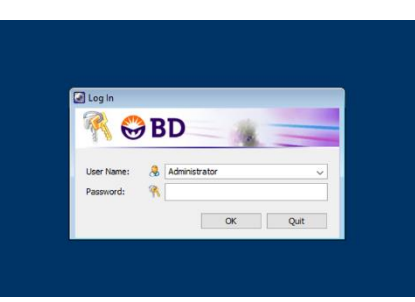

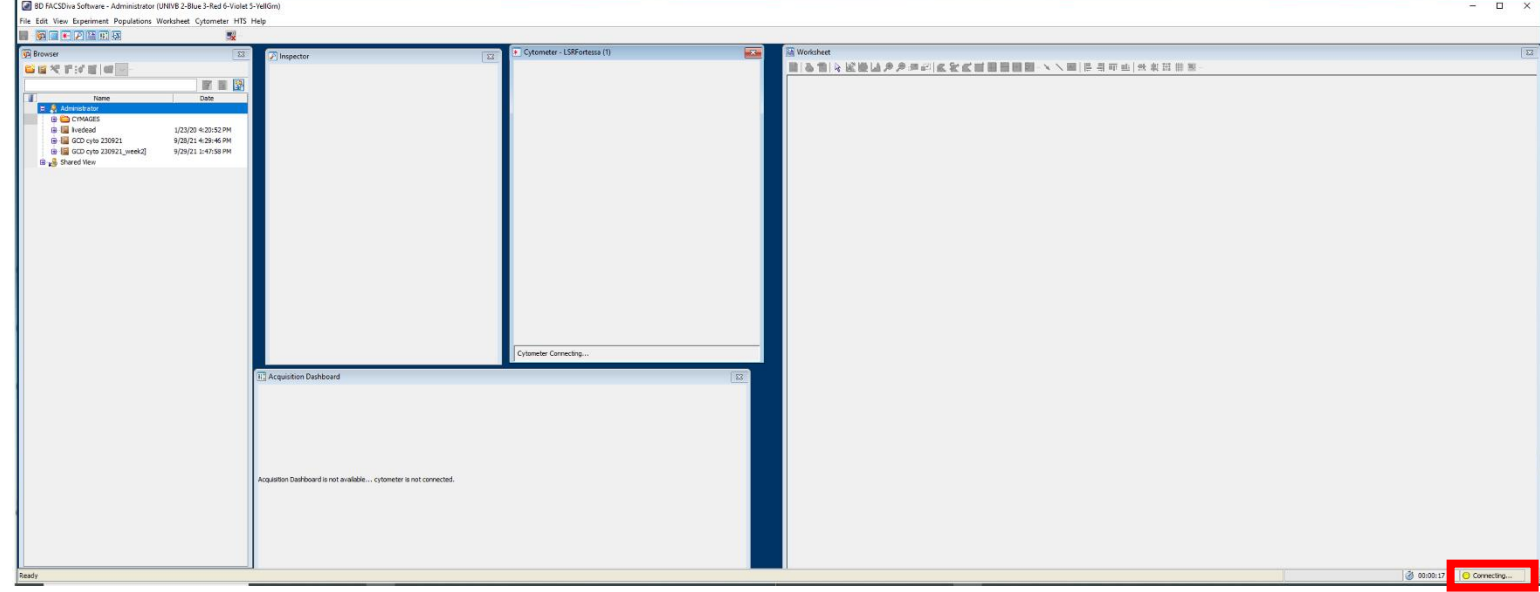

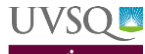

## <span id="page-4-0"></span>CHECH SETUP AND TRACKING (CST)

Les CST permettent de garantir un appareil fiable dans le temps. Ils permettent de vérifier la stabilité du banc optique mais aussi le calcul de l'area scaling et des lasers delay qui dépendent des lasers mais aussi du bon fonctionnement de la fluidique. Une modification de ces paramètres permet d'identifier par exemple, s'il y a un bouchage temporaire, des saletés sur/dans la flow cell qui peuvent altérer la puissance des lasers.

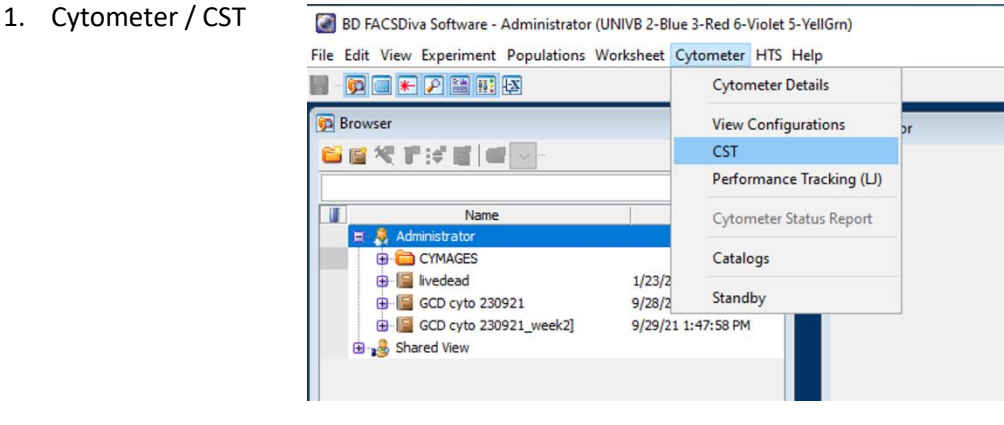

- 2. Attendre que le module se connecte
- 3. Préparer un tube avec 350μL de PBS + 1 goutte de billes CST bien vortexées (Dans la porte du frigo de la plateforme - Se conserve au maximum une semaine à 4°C à l'abri de la lumière). Noter sur le tube : CST / N° de lot / date et vortexer à nouveau avant de placer le tube sur l'aiguille
- 4. Vérifier le Lot ID (lot de billes, écrit sur le tube).
- 5. Passer le cytomètre en mode RUN/LOW et lancer le check performance : cliquer sur Run puis sur OK

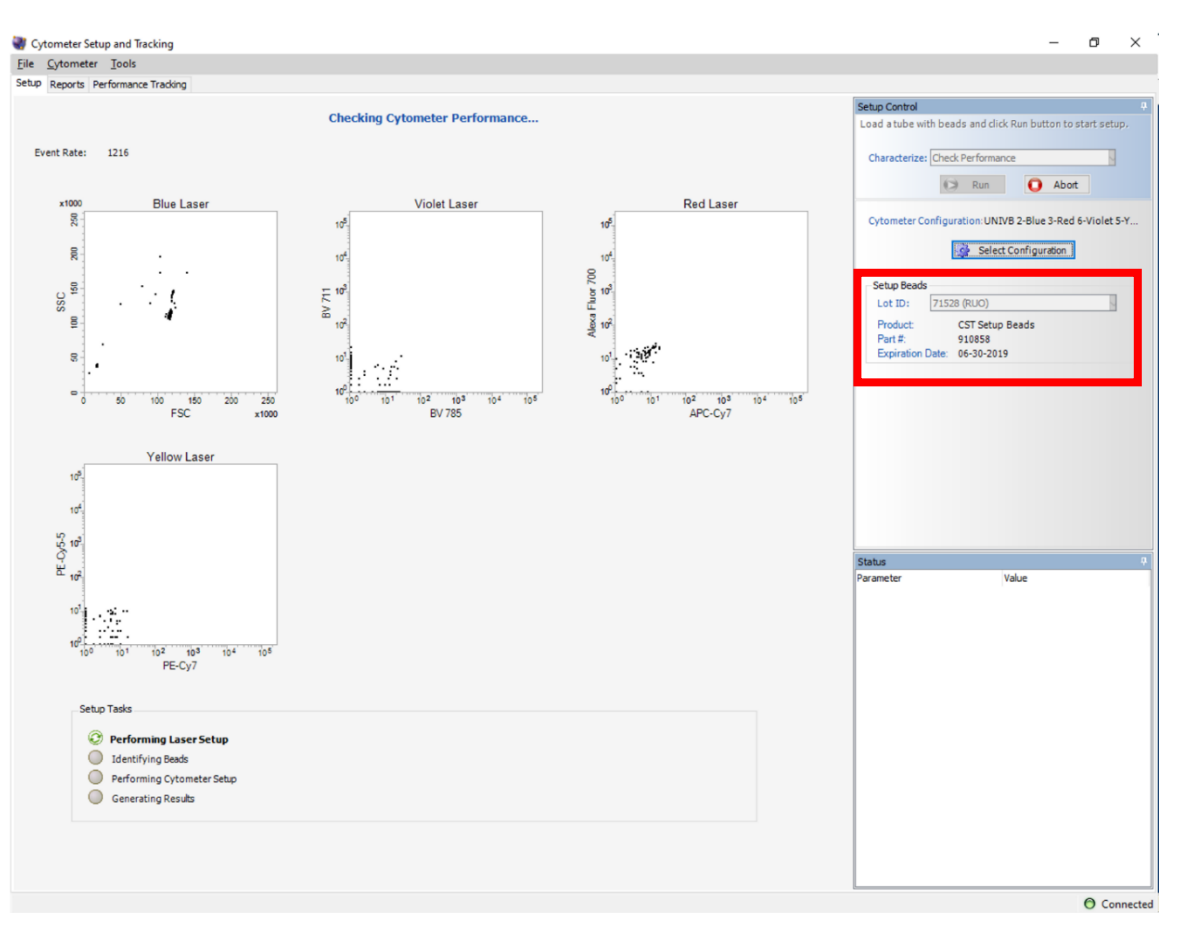

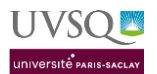

- 6. A la fin du check performance, retirer le tube et remettre le tube d'eau. Cliquer sur « View Report » et contrôler le rapport de contrôle qualité
	- ∆ PMT ne soient pas > à 50
	- CV de FITC (blue), APC (rouge), Cascade blue (violet), DAPI (UV) pas >6% (Coefficient de variation des billes pour les PMT les plus énergétiques de chaque laser ne soit pas >6%)
	- Lasers delays ne doivent pas avoir variés fortement par rapport à ceux obtenus lors de la baseline
- 7. Fermer CST et revenir sur DIVA
- 8. Une fenêtre apparaît :

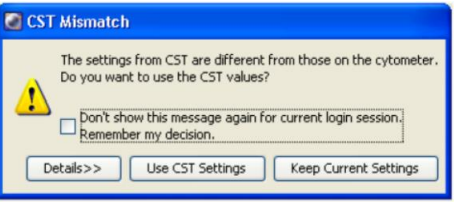

- ➢ Si le rapport du check performance est «**Passed »** : cliquer sur **Use CST settings**
- ➢ Si le rapport n'est pas bon : cliquer sur Keep current settings et contacter un responsable
- 9. Replacer un tube d'eau sur le SIP et passer le cytomètre en mode STANDBY/LOW
- 10. Ranger le tube avec son capuchon au frigo

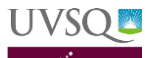

### <span id="page-6-0"></span>INTERFACE DIVA

Le logiciel présente plusieurs fenêtres :

- BROWSER : Gestion de l'Experiment et des tubes qui le compose (Nom, export…)
- CYTOMETER :
- INSPECTOR : Gestion des paramètres de cytomètre (Sélection des canaux, Voltage des PMT, réglage manuel des compensations)
- WORKSHEET : Visualisation des données, création des dots plots et histogramme
- ACQUISITION DASHBOARD : Gestion de l'acquisition et de l'enregistrement des données

Chaque utilisateur à un dossier dans lequel sont classés ses EXPERIMENT. Nous nous engageons à les conserver **15 jours maximum**. Chaque utilisateur doit exporter et sauvegarder ses données sur son propre disque externe.

## <span id="page-6-1"></span>DEROULEMENT DE LA CREATION DE L'EXPERIMENT

- 1- Créer un nouvel EXPERIMENT
- 2- Choisir les canaux d'intérêt, modifier le fluorochrome si besoin
- 3- Trouver les cellules
	- a. Créer un dot-plot SSC-A/FSC-A et une gate cellule
	- b. Créer un dot-plot FSC-H/FSC-A et une gate singulet
	- c. Créer un dot-plot SSC-A (ou FSC-A)/FLUO (la plus forte) et une gate Positive
	- d. Créer une fenêtre STATISTIQUE
	- e. Par un back gating coloré retrouver les cellules positive sur le dot-plot SSC/FSC
	- f. Jouer sur les voltages de la FSC/SSC pour faire ressortir cette population
	- g. Replacer la gate des cellules sur la région d'intérêt
- 4- Faire les compensations
	- a. Créer la matrice de compensation (Experiment/compensation)
	- b. Régler le voltage pour chaque canal (= uniquement AQUIRE, pas record !)
	- c. Une fois tous les voltages fixés, les appliquer pour tous les tubes et faire le RECORD pour tous les canaux
	- d. Placer les gates sur le positif pour chaque canal
	- e. Calculer la matrice de compensation
- 5- Créer les specimens/tubes
- 6- Exporter le template

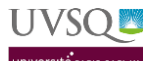

## CREER SON EXPERIMENT

- 1- Pour créer un nouvel Experiment, dans l'onglet **Browser** cliquer sur le petit livre « **New Experiment** »
	- a. Cliquer sur Blank Experiment/OK pour un nouveau protocole
	- b. Pour reproduire un protocole déjà mis au point et exporté dans la database cliquer sur le nom que vous lui avez donné (CST dans l'exemple) /OK.

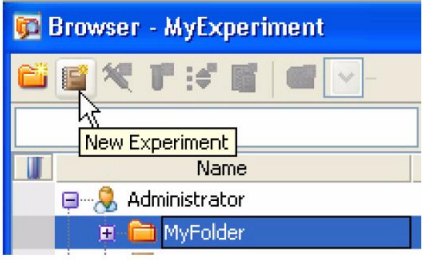

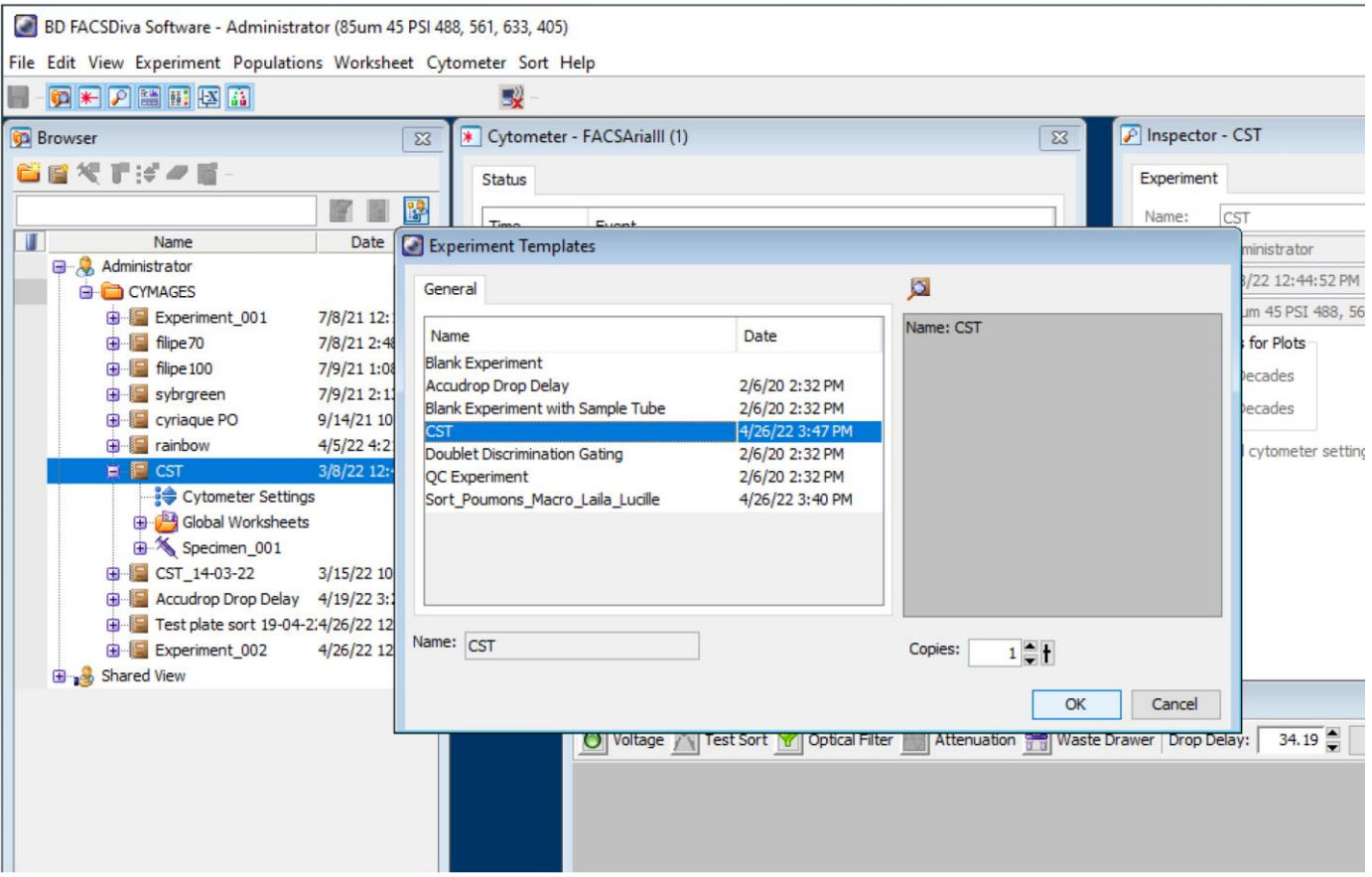

<span id="page-8-0"></span>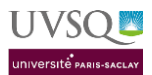

- 2- Spécifier les paramètres pour ce nouvel Experiment
	- a. Cliquer sur les « Cytometer settings » de votre experiment

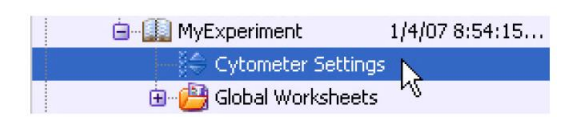

b. Dans l'onglet **Inspector** sélectionner les paramètres (canaux) souhaités. Un menu déroulant permet de choisir un autre fluorochrome du même canal. Par exemple FITC, AF488, GFP…

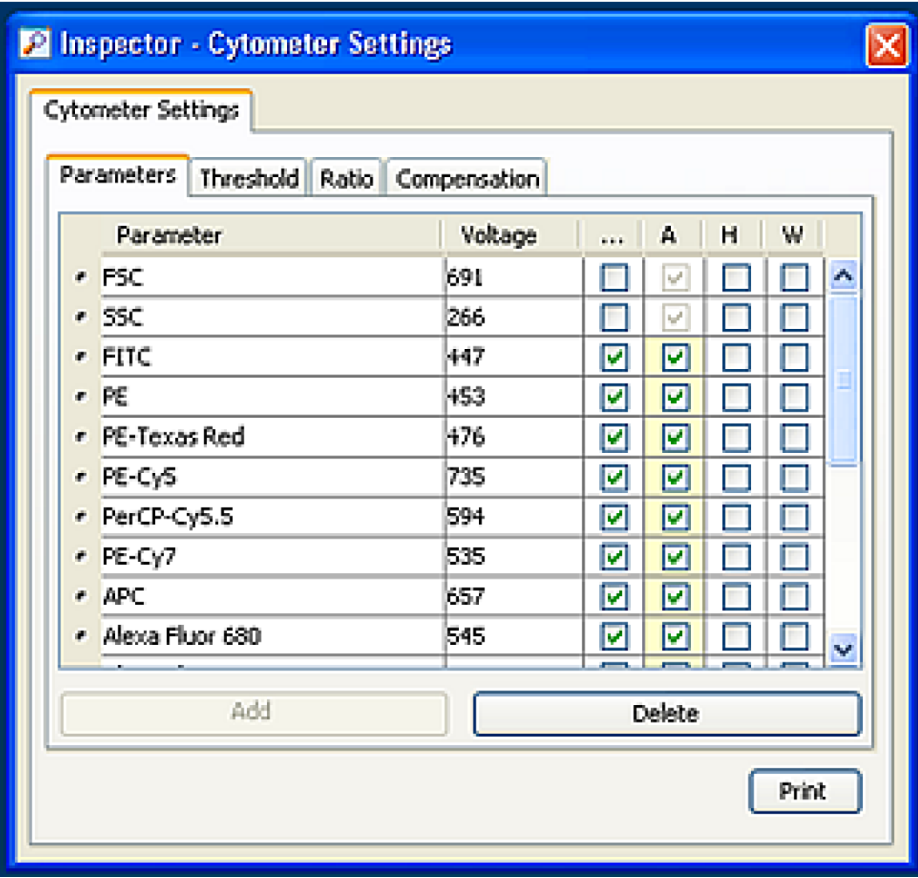

- c. Supprimer tous les canaux non utilisés.
- d. Cocher H et W pour la FSC/SCC

## COMPENSATIONS AUTOMATIQUES

- 1- Cliquer sur EXPERIMENT/COMPENSATION SETUP/CREATE COMPENSATION CONTROLS
- 2- Les paramètres choisis à l'étape précédente apparaissent. Vérifier que tous les fluorochromes/protéines fluorescentes de votre panel son présents. Cliquer sur OK

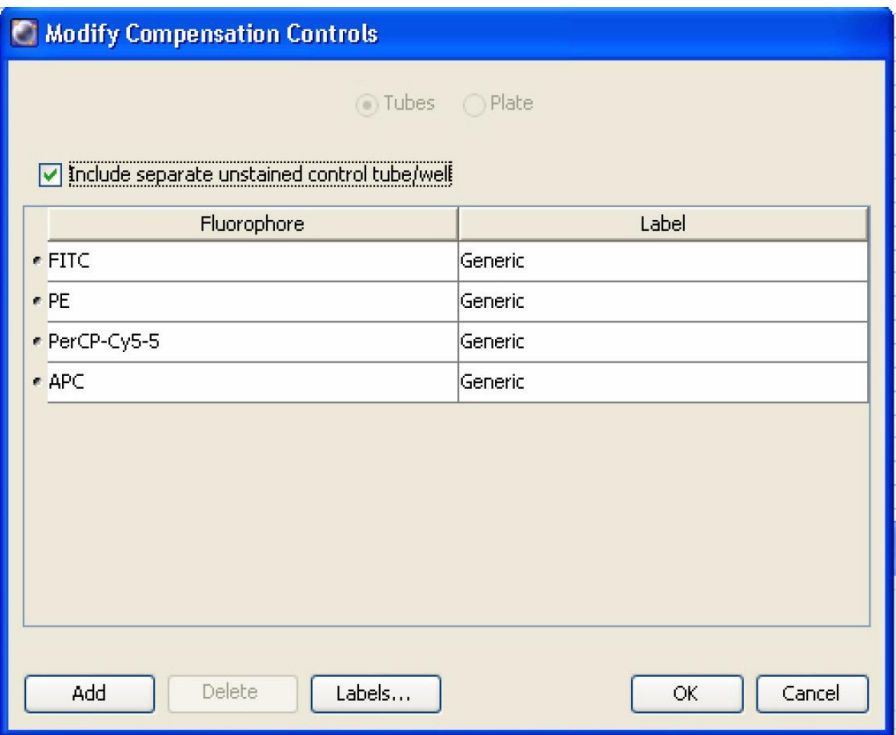

3- Les tubes de compensation apparaissent sous un nouveau Specimen « Compensation Contrôle » dans votre Experiment ainsi que le tube Unstained Control.

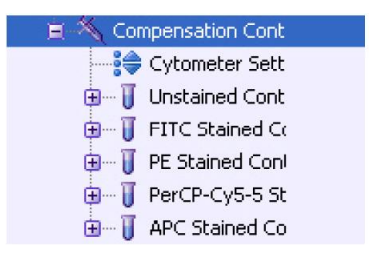

- 4- Passer le cytomètre en RUN/LOW
- 5- Cliquer sur le tube Unstained (la flèche sur le coté doit être verte)
- 6- Placer le tube Unstained sur le SIP

7-

### SHUTDOWN

- 1. Préparer 3 tubes contenant respectivement 3 ml de:
	- A = Clean solution
	- B = Rince solution
	- C = Eau MiliQ
- 2. Passer le cytomètre en mode RUN/HIGH
- 3. Installer le tube de A avec le support de tube **OUVERT** (léger bruit de pompe) pendant **une minute**.
- 4. **REFERMER** le support et laisser le tube de A **5 minutes en HIGH**
- 5. Répéter les étapes 3 et 4 avec le tube de B
- 6. Répéter les étapes 3 et 4 avec le tube de C
- 7. Placer un tube avec **AU MAXIMUM 1mL de C**
- 8. Passer le cytomètre en STANDBY/LOW
- 9. Vérifier le planning de la journée du FORTESSA
	- ➔ Si quelqu'un est après vous dans la journée : laisser l'appareil allumé et **prévenir la personne suivante**
	- ➔ Si personne ne passe après vous dans la journée, éteindre l'appareil
	- a. Vérifier qu'un tube d'eau est présent avec max 1ml
	- b. Eteindre l'appareil (Bouton vert à gauche de l'appareil)
	- c. Cliquer sur File/Quit
	- d. Eteindre PC (Start/Shutdown) + écrans
	- e. Vider la poubelle dans l'évier
	- f. **Remettre un fond de javel** dans la poubelle (Flacon sur la paillasse derrière vous)
	- g. Vérifier qu'il reste du FACS flow dans le bidon
		- → S'il reste peu de volume, changer le carton. Le volume restant servira pour l'ARIA, mettre le carton dans le coin de la pièce à gauche de la porte d'entrée.

## <span id="page-11-0"></span>CONSEILS D'UTILISATION

### **1- SUSPENSION CELLULAIRE**

- **Filtration conseillée** de votre suspension cellulaire sur filtre 35 ou 100 µm Reference Falcon : Cells strainer 352235
- **Concentration optimale : 10 à 15 millions de cellules par ml en PBS ou PBS + max 2% SVF** Max 20 millions de cellules par ml et éviter de descendre en dessous de 10 millions par ml pour un temps de lecture optimisé. En moyenne l'idéal est de se mettre entre 1000 et 3000 évènements/sec en low. Cela correspond à une concentration autour de 10 millions de cellules par ml.